# **Teamviewer : le support à distance**

# **Pré-requis**

### **Installation**

**Téléchargez et placez TeamViewer QuickSupport sur le bureau** :

- 1. **Allez sur le site de Teamviewer** en cliquant sur <https://download.teamviewer.com>
- 2. Cliquez sur le bouton correspondant à votre système<sup>[1\)](#page--1-0)</sup> en haut de la page
- 3. **Paragraphe TeamViewer QuickSupport** en bas de la page : **cliquez sur le bouton Téléchargez QuickSupport** et **Enregistrez le fichier sur le bureau** (si cela n'a pas été demandé, déplacez<sup>[2\)](#page--1-0)</sup> vers le bureau le fichier qui se trouve dans le dossier Téléchargements)

## **Configuration**

## **Utilisation**

- 1. double-cliquez sur le fichier sur le bureau
- 2. et donnez à votre agent de support l'ID et le mot de passe fournis.

# **Désinstallation**

# **Voir aussi**

**(fr)** <https://www.teamviewer.com/fr/>

Basé sur « [Article](#page--1-0) » par Auteur.

[1\)](#page--1-0)

Windows, Mac, Linux, etc. [2\)](#page--1-0)

copiez-collez ou glissez-déplacez

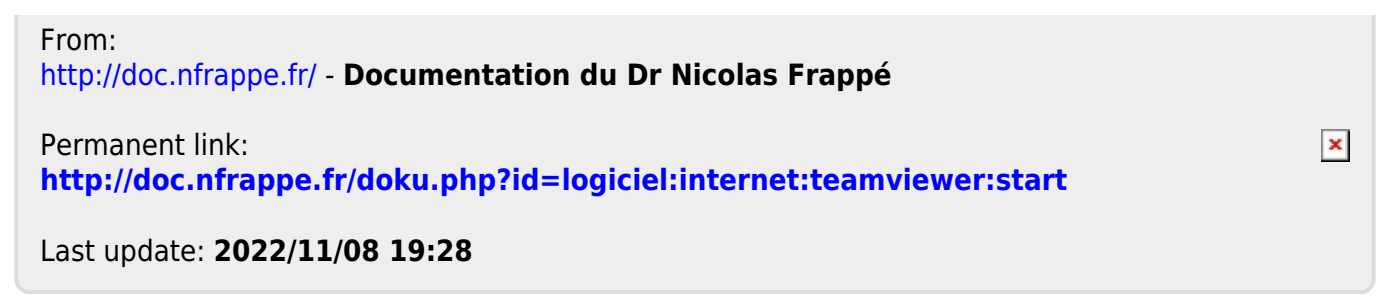